## **AutoCAD and Its Applications BASICS**

## **Exercise 33-7**

- 1. Continue from Exercise 33-6 or start AutoCAD.
- 2. Open the Cappuccino Express sheet set you created in Exercise 32-2.
- 3. Display the **Sheet List** tab of the **Sheet Set Manager** and double-click on the 1 - G-01 sheet to open the file and display the layout.
- 4. Set the A-ANNO-TITL layer current.
- 5. Use an mtext field to add the cover sheet title shown in the figure. The text justification is **Top center**, and the text is positioned  $1/2$ " below the midpoint of the top edge of the floating viewport. The text height is  $1/2$ ". Use the **CurrentSheetSetDescription** field with an **Uppercase** format.

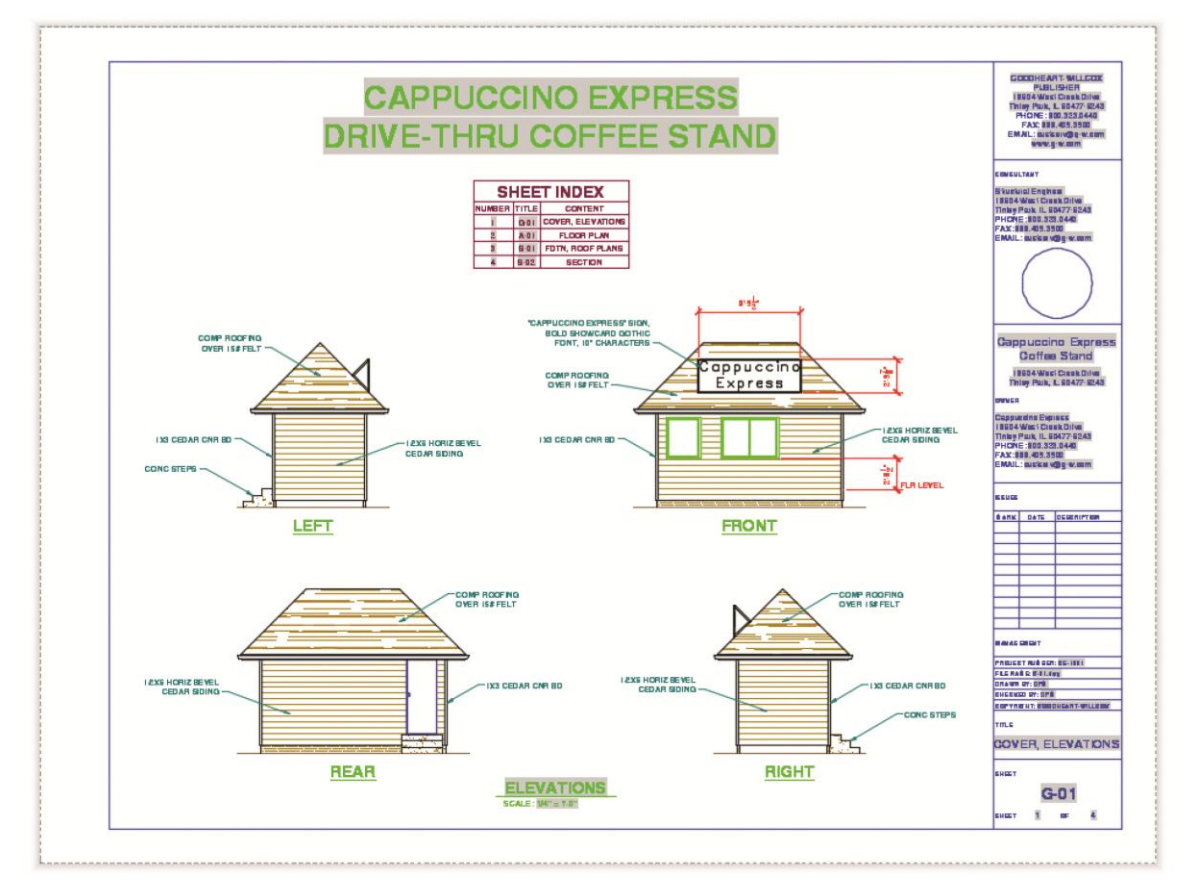

- 6. Lock the viewport and turn off the A-ANNO-NPLT layer. Resave and close the drawing.
- 7. Double-click on the 3 S-01 sheet in the **Sheet Set Manager** to open the file and display the layout.
- 8. Double-click on the FOUNDATION PLAN title on the layout to display the **Enhanced Attribute Editor**. Double-click on FOUNDATION PLAN in the **Value:** text box to display the **Field** dialog box. Observe the field settings. Notice that the **Associate hyperlink** check box is selected. Pick **Cancel** to return to the layout.
- 9. Hold down [Ctrl] and pick the **FOUNDATION PLAN** title on the layout to activate the hyperlink. **ZOOM All** to display the entire layout.
- 10. Explore several additional fields, including one of the fields applying the view scale value and several fields in the title block.
- 11. Resave and close the file.
- 12. Keep AutoCAD open for the chapter review and problems, or exit AutoCAD if necessary.